## **App Instructions**  $RID$

**IMPORTANT NOTE You must complete all four steps to receive your CollegePass**

Download the RTD MyRide app by scanning this QR code or visiting the Apple App Store or Google Play Store.

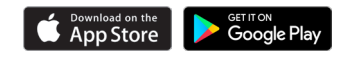

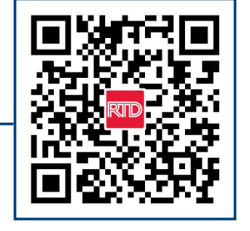

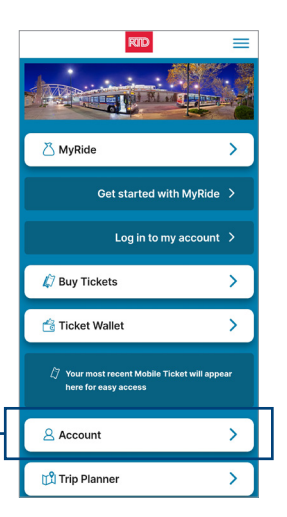

the main app screen.

Click on Account on

Create a new account on the app **using your school email address** and choose your own password. You will receive an email link to verify your account set up.

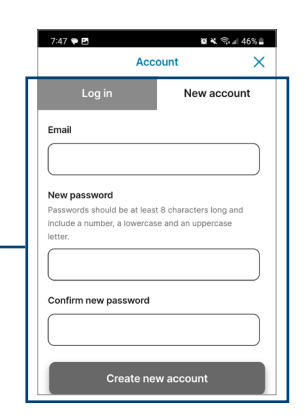

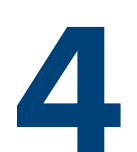

Set up a MyRide Barcode in the app to travel with your CollegePass.

- Click MyRide on the home page
- Click "Get Started" in the Your Active Tokens section
- Click "With MyRide Barcode"
- You receive a confirmation email once your coordinator issues the pass. Your CollegePass is active and you can start riding
- Remember to always scan your MyRide Barcode at the validator as you board the bus, or on the platform prior to boarding the train

**For route and schedule information, please contact Customer Care at 303.299.6000 or visit our website**

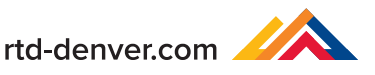